#### FORMACIÓN EN HABILIDADES DIGITALES APLICADAS PARA LA INTEGRACIÓN DE LOS PROCESOS ENSEÑANZA Y DE APRENDIZAJE DE.

## **Genially - Introducción y principales características**

# **¿Qué es Genially y cuáles son sus principales características?**

Genially es una herramienta que nos permite generar contenidos digitales interactivos sin necesidad de programar y sin tener conocimientos de diseño. Es decir, podemos diseñar infografías, presentaciones o mapas con el típico interfaz de "arrastrar y soltar" y, además, podemos dotarlo de cierta interactividad para el usuario e incrustarlo fácilmente en una web o generar una presentación interactiva para visualizar en el navegador.

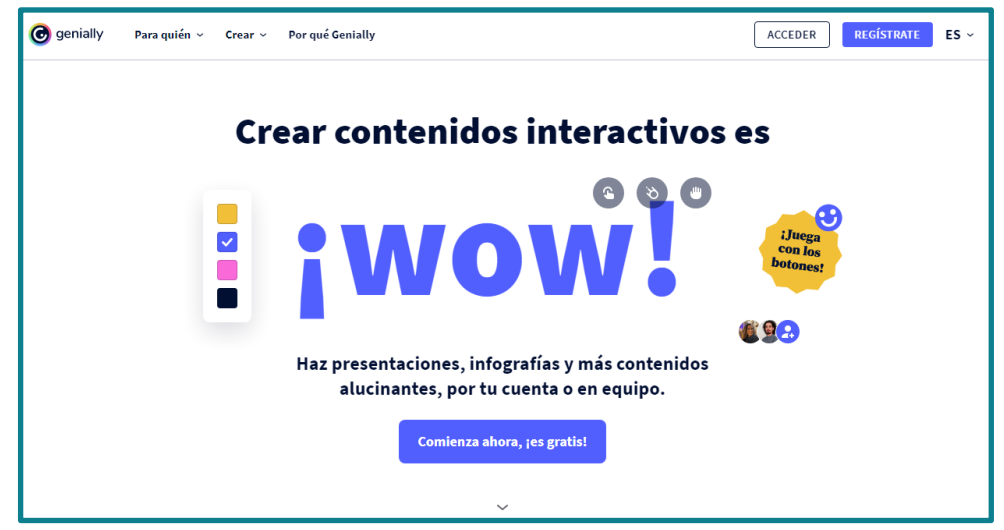

Página de inicio de Genially:<https://genial.ly/es/>

Una de las principales características que lo diferencia de otras aplicaciones similares, como Canva, es la **interactividad**, función que está pensada para diseñar contenidos en formato digital que podemos incrustar en aulas virtuales, páginas web o mostrar online, y no para diseñar producciones que necesitemos imprimir en formato papel.

Esta aplicación nos ofrece gran número de **plantillas prediseñadas** en las que únicamente debemos modificar la información que deseamos, como textos, gráficos, animaciones e interactividad.

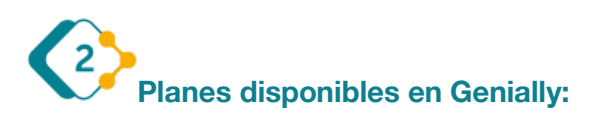

Nos ofrece la versión gratuita, las versiones educativas (Estudiante, Educador, Master) y otras para empresas y ONG, que requiere de un pago mensual y/o anual. La versión gratuita permite trabajar con las mismas funciones y características que los demás planes, pero ciertos elementos y plantillas quedan restringidos para su uso cuando realizamos la edición de algún proyecto.

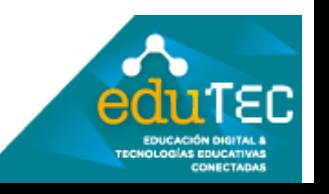

FORMACIÓN EN HABILIDADES DIGITALES APLICADAS PARA LA INTEGRACIÓN DE LOS PROCESOS ENSEÑANZA Y DE APRENDIZAJE DE

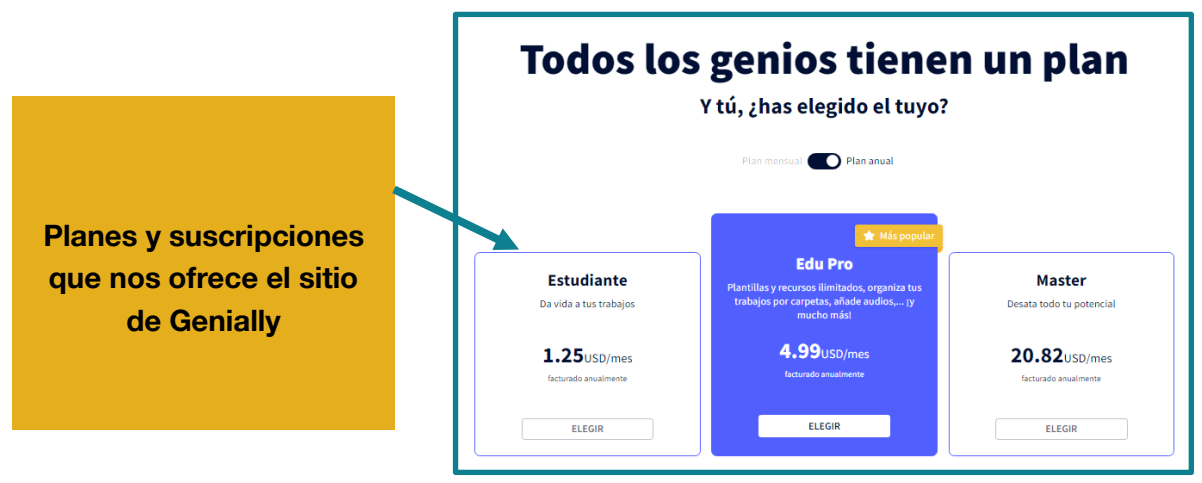

Página de suscripción:<https://app.genial.ly/plans>

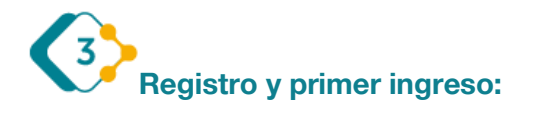

Como primer paso, debemos ingresar al sitio<https://genial.ly/es/>, y registrarnos con un mail o simplemente con nuestra cuenta de Google, Facebook o Twitter.

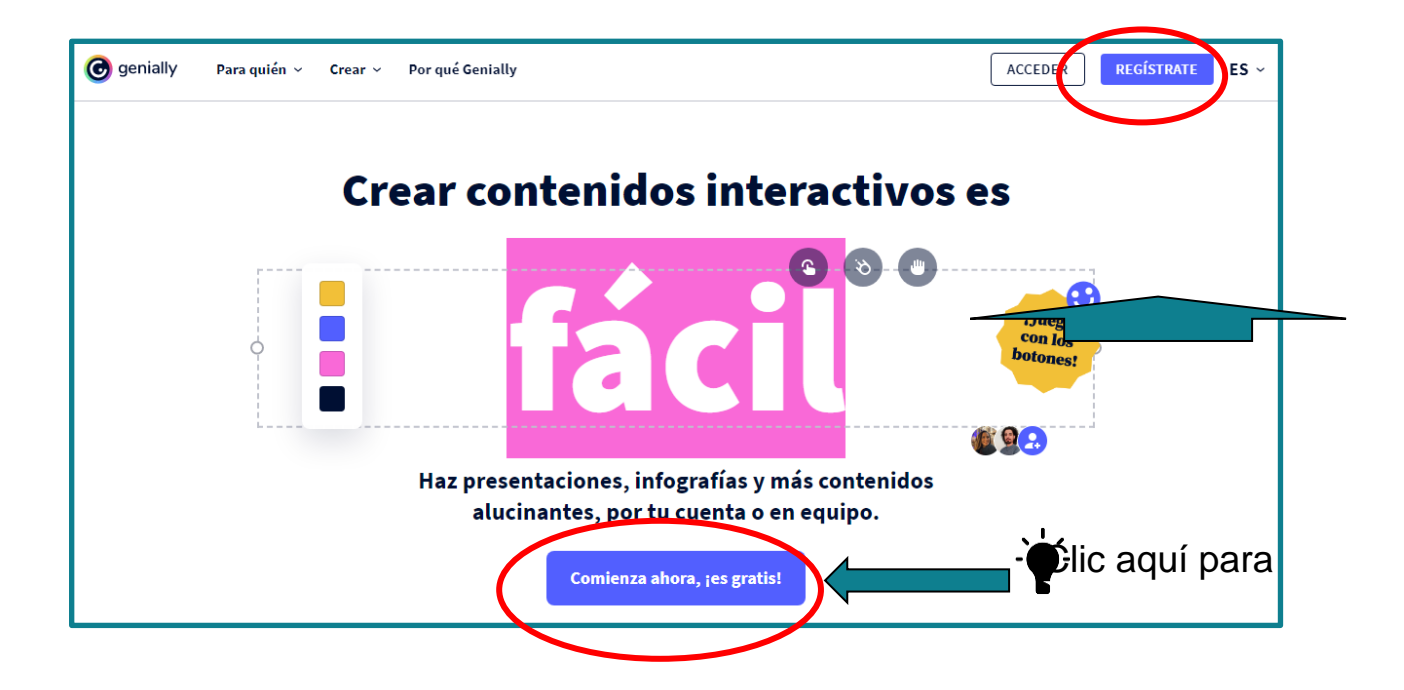

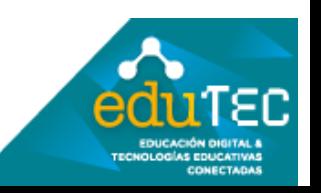

### FORMACIÓN EN HABILIDADES DIGITALES APLICADAS PARA LA INTEGRACIÓN DE LOS PROCESOS ENSEÑANZA Y DE APRENDIZAJE DE

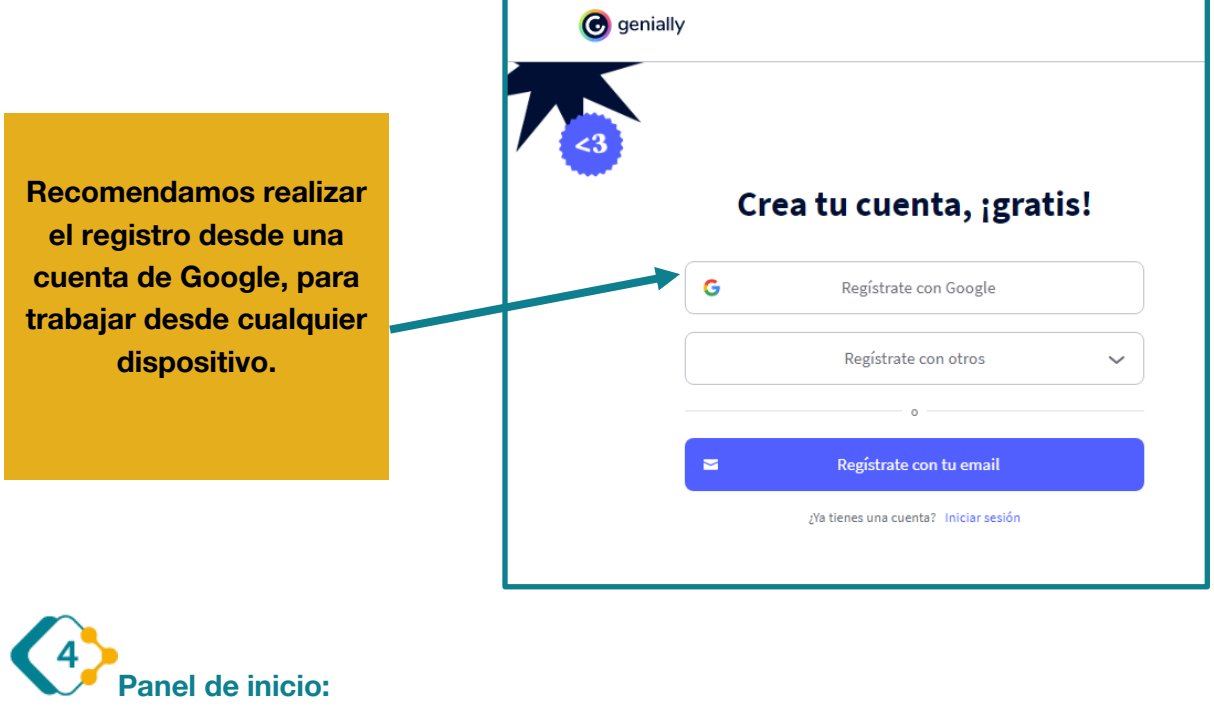

Genially al ingresar nos muestra una pantalla inicial o panel de trabajo, en el cual encontraremos las siguientes secciones:

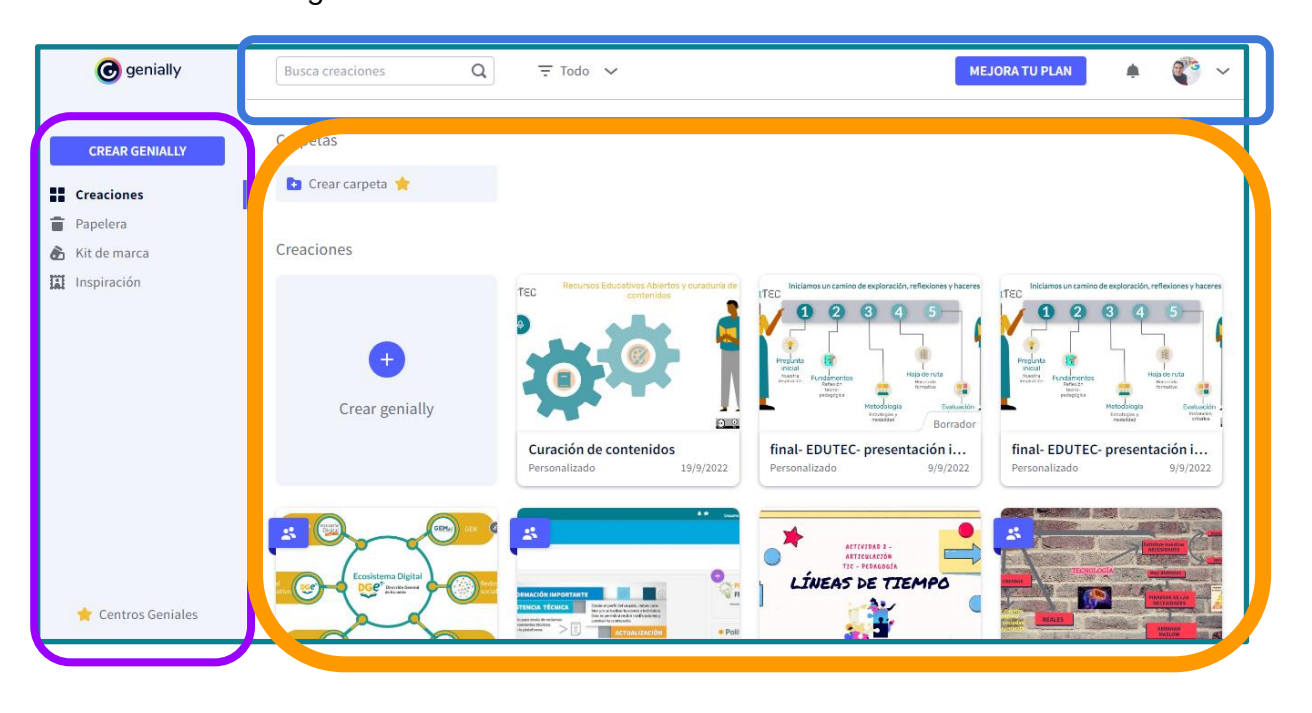

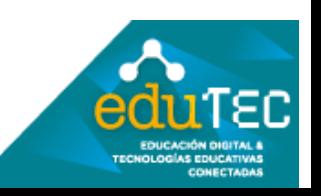

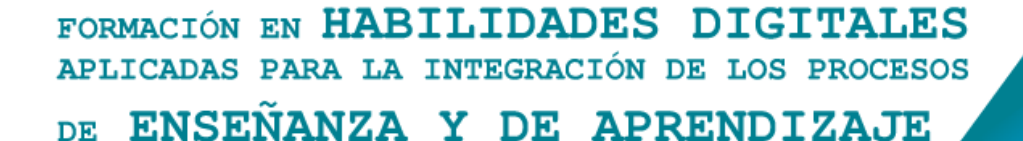

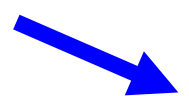

*Barra de menús superior*: Aquí podremos acceder a diferentes opciones del programa:

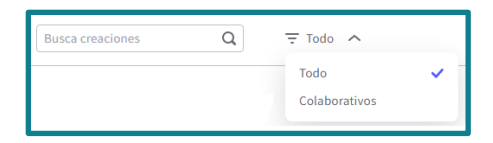

**Buscador de contenidos**: Desde aquí podemos acceder a cada una de las producciones realizadas, y filtrar entre aquellas que son colaborativas.

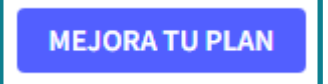

**Acceso a planes de Genially**: Nos permite acceder a las versiones por suscripción que ofrece el programa.

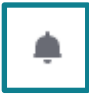

**Notificaciones**: Desde aquí Genially nos informará de todas aquellas notificaciones importantes sobre el software, como tutoriales, nuevos cambios en el mismo, etc.

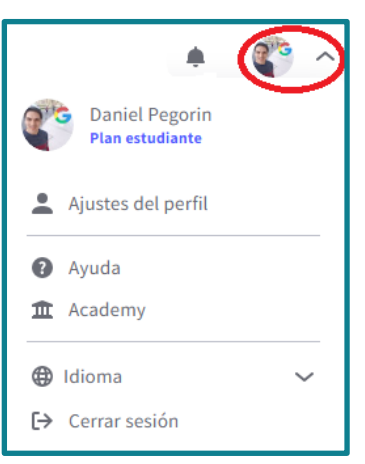

**Botón de perfil**: Al desplegar la flecha de nuestro perfil, podemos ingresar a los **Ajustes** del mismo, al centro de **Ayuda**  del programa, a la sección **Academy**, que nos permite acceder a cursos de formación de Genially, al cambio de **Idioma** y al **Cierre de sesión**.

*Panel lateral izquierdo:* Desde aquí, podemos interactuar con diferentes accesos, entre los cuales algunos son para versiones premium. A continuación, veremos las principales que son accesibles desde todos los planes:

**CREAR GENIALLY** 

**Botón principal de creación**: Desde aquí comenzamos a crear un nuevo proyecto de Genially. El programa nos preguntará qué tipo de proyecto comenzaremos a editar:

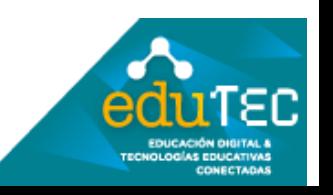

FORMACIÓN EN HABILIDADES DIGITALES APLICADAS PARA LA INTEGRACIÓN DE LOS PROCESOS ENSEÑANZA Y DE APRENDIZAJE DE.

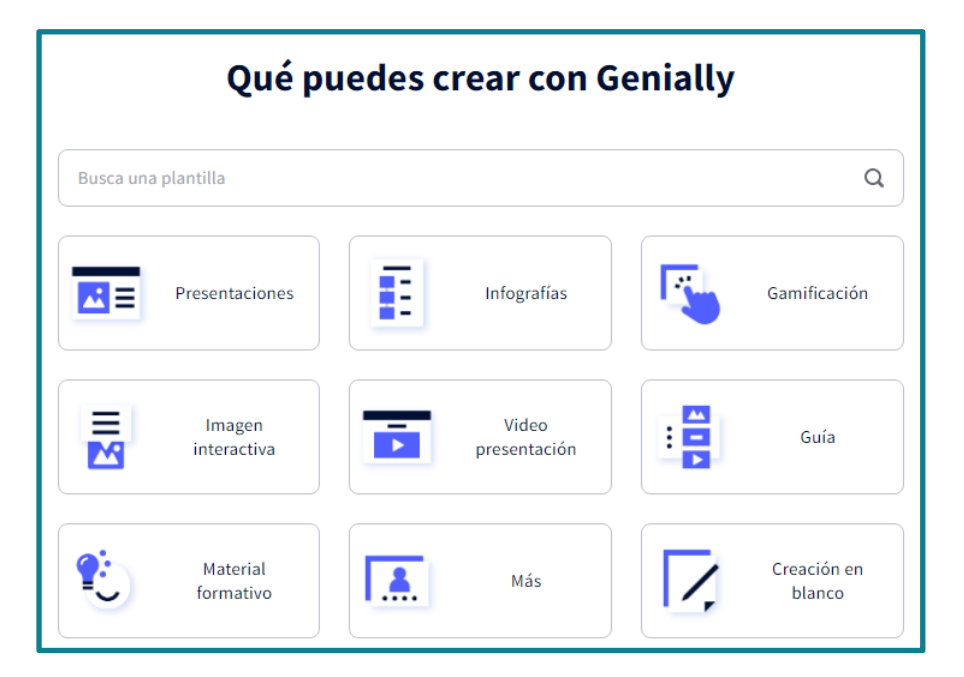

Página de creación:<https://app.genial.ly/create>

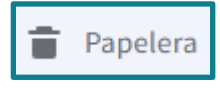

**Papelera**: Nos permite recuperar o eliminar definitivamente cada una de las creaciones. Cada uno de los geniallys en la papelera permanecerán 30 días antes de que se elimine automáticamente de manera definitiva.

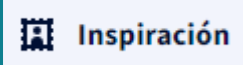

**Inspiración**: Esta opción nos permite acceder a recursos creados por diferentes personas de la comunidad de Genially, donde comparten sus producciones y algunos de ellos otorgan la posibilidad de ser

reutilizados.

**Pantalla principal de trabajo:** En este panel, se irán mostrando cada pantalla de acuerdo a la opción elegida en el panel izquierdo, por ejemplo, si elegimos la opción **"Creaciones"**, se despliegan los proyectos realizados, o si bien, elegimos la opción **"Crear Genially"**, se nos despliega en pantalla principal las opciones de creación disponibles en Genially. Veamos en forma gráfica estos ejemplos:

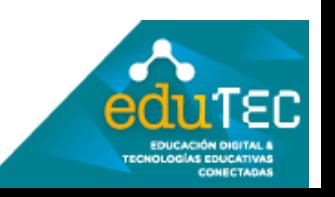

# FORMACIÓN EN HABILIDADES DIGITALES APLICADAS PARA LA INTEGRACIÓN DE LOS PROCESOS DE ENSEÑANZA Y DE APRENDIZAJE

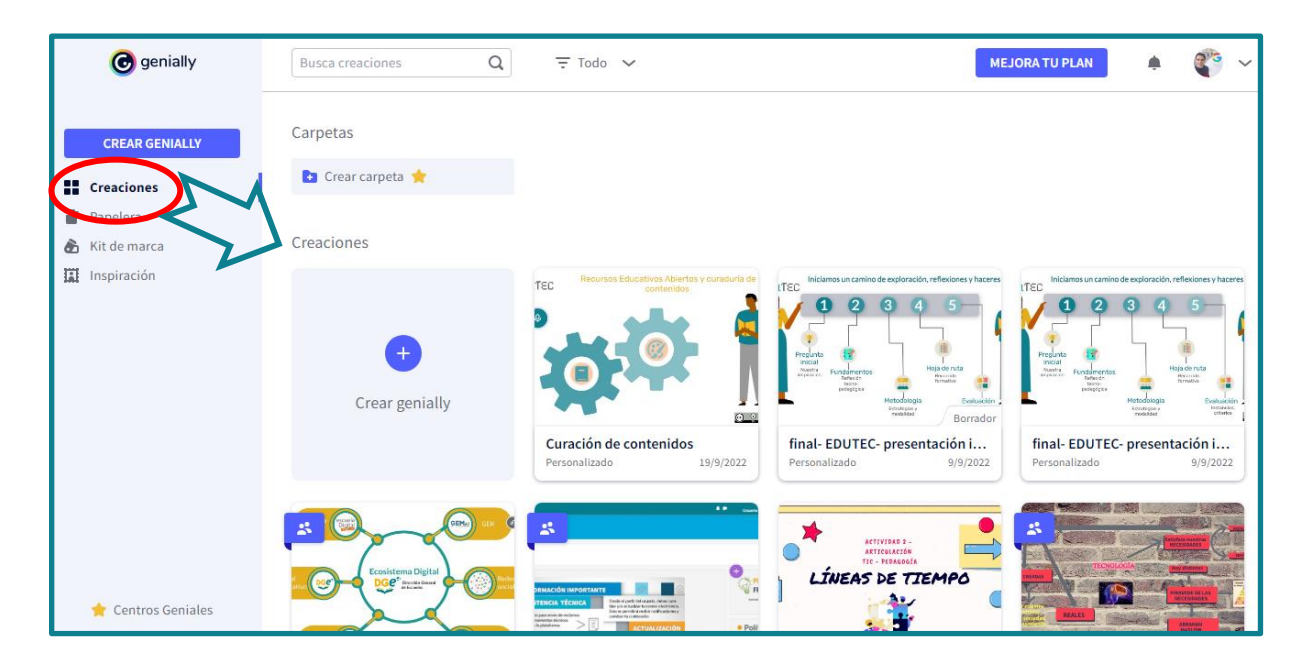

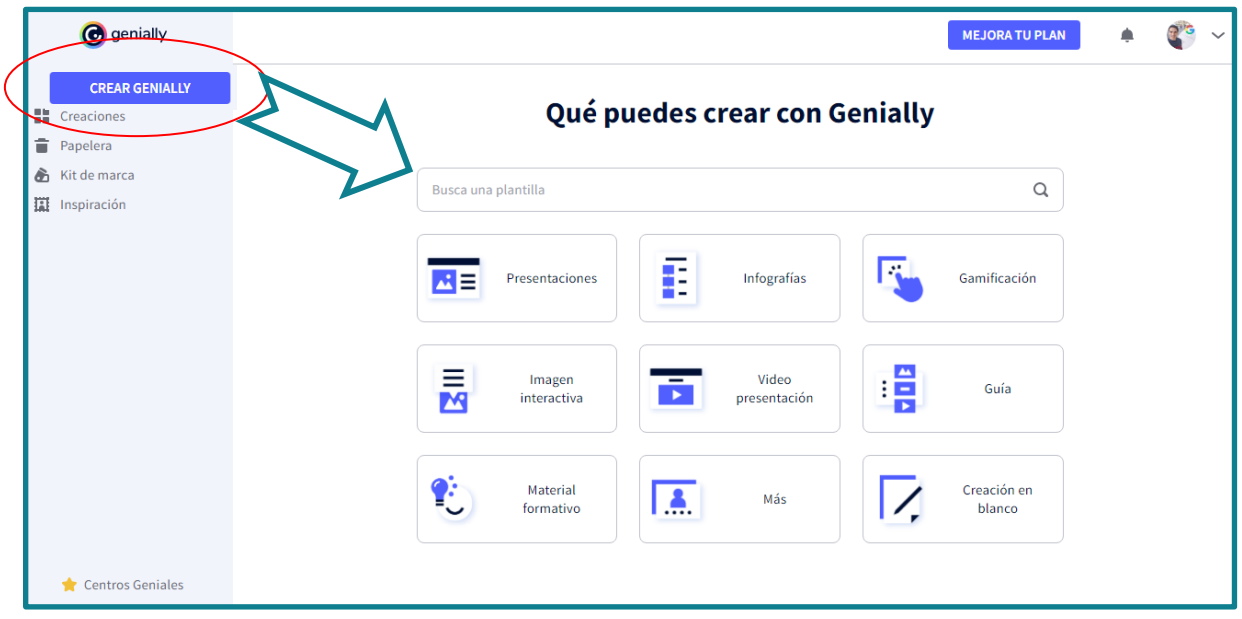

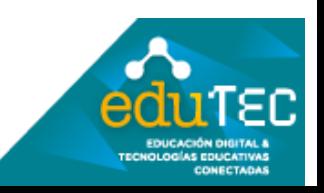

FORMACIÓN EN HABILIDADES DIGITALES APLICADAS PARA LA INTEGRACIÓN DE LOS PROCESOS ENSEÑANZA Y DE APRENDIZAJE DE

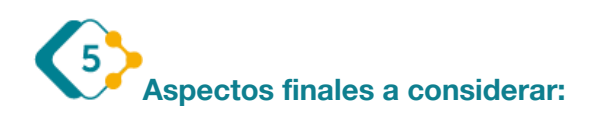

Es muy importante destacar que habitualmente este software realiza actualizaciones en su sitio web, por lo que los principales accesos y funciones que hemos visualizado en este tutorial, pueden variar en algunos aspectos con el transcurso del tiempo.

El presente material ha sido elaborado a partir del videotutorial disponible en el canal de YouTube de la Dirección General de Escuelas desde el siguiente link: <https://youtu.be/PgXnD4d4l7w>

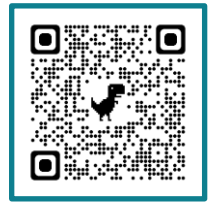

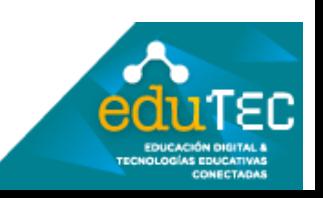